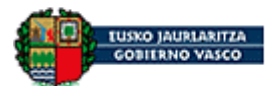

Departamento de Medio Ambiente y Política Territorial

# **GUÍA E-DMA**

## **DECLARACIÓN ANUAL DE DISOLVENTES**

## **Ejercicio 2014**

Esta guía tiene describe los pasos necesarios para presentar la información sobre la gestión de disolventes que establecen el Real Decreto 117/2003 y el artículo 9 del Decreto 1/2013 a partir del ejercicio 2014. **Al conjunto de información sobre la gestión de disolventes que debe remitirse anualmente, se le denomina, en adelante, declaración anual de disolventes**.

**AVISO**: Desde 2014 el envío debe realizarse de un modo diferente a los años anteriores: en el ejercicio 2013 las declaraciones anuales se hicieron desde la aplicación IKSeeM, en el apartado eDMA Gestión eDMA. Para las **declaraciones correspondientes al ejercicio 2014,** se va a seguir utilizando la aplicación IKSeeM, pero **accediendo por distinto lugar:** 

**e-environment e-DMA solicitud,** de la forma en que se explica en esta guía.

Para cualquier consulta con la tramitación, se puede llamar al teléfono 012 (945 01 80 00 desde fuera de la Comunidad Autónoma Vasca), y solicitar contactar con el servicio IKSeeM (en horario de 9-13:30).

*Enero 2015*

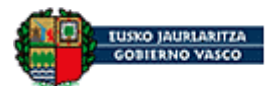

## **INDICE**

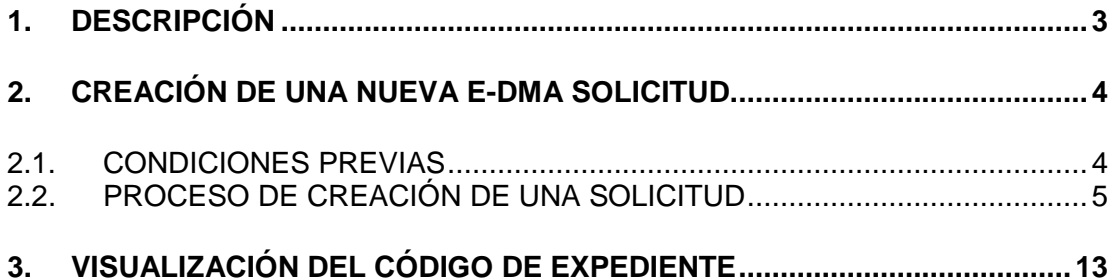

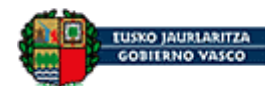

### <span id="page-2-0"></span>**1. DESCRIPCIÓN**

Este documento cubre los pasos necesarios para crear y presentar una Solicitud de Declaración Medioambiental.

El entorno del cual se parte es la página de acceso a la aplicación IKS-eeM  $\rightarrow$ <https://www6.euskadi.net/r49-20878x/es/s99aSeguridadWar/comunJSP/s99ainicio.do>

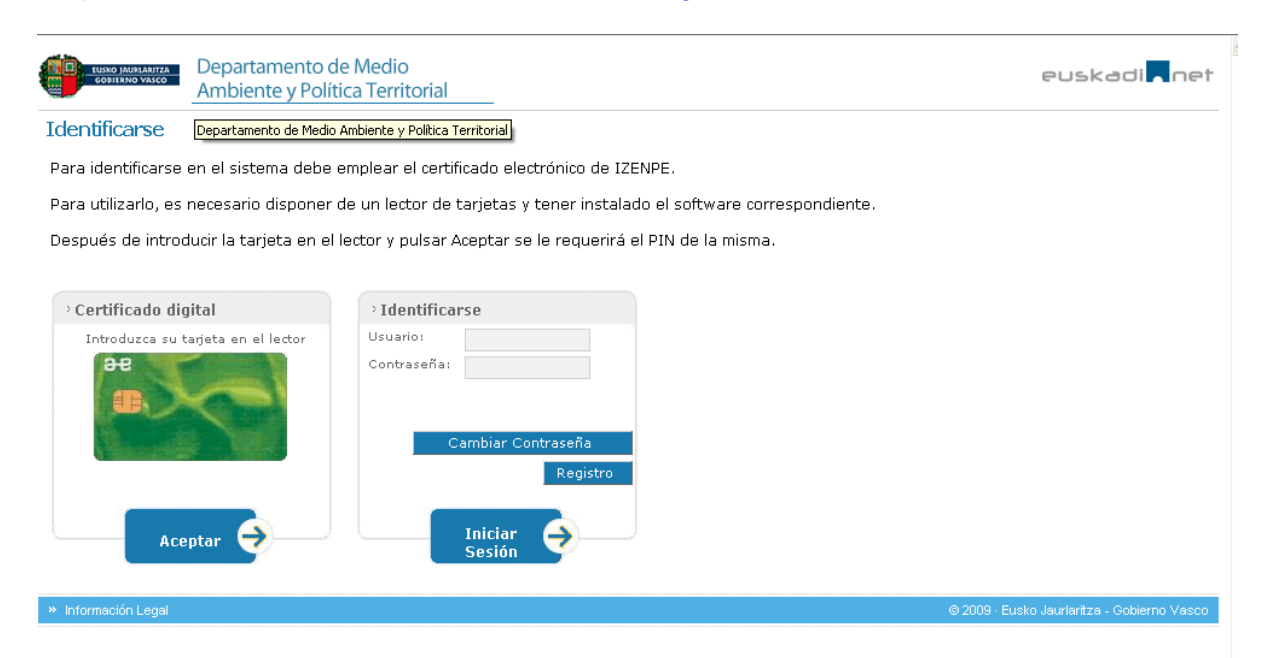

La persona usuaria debe identificarse en la pantalla inicial a través de certificado correspondiente (tarjeta IZENPE, DNI electrónico o certificado electrónico de la Fábrica Nacional de Moneda y Timbre). Posteriormente, debe pulsar **Aceptar** y de esta manera accederá a la pantalla de bienvenida de la persona usuaria, tal y como se puede ver a continuación.

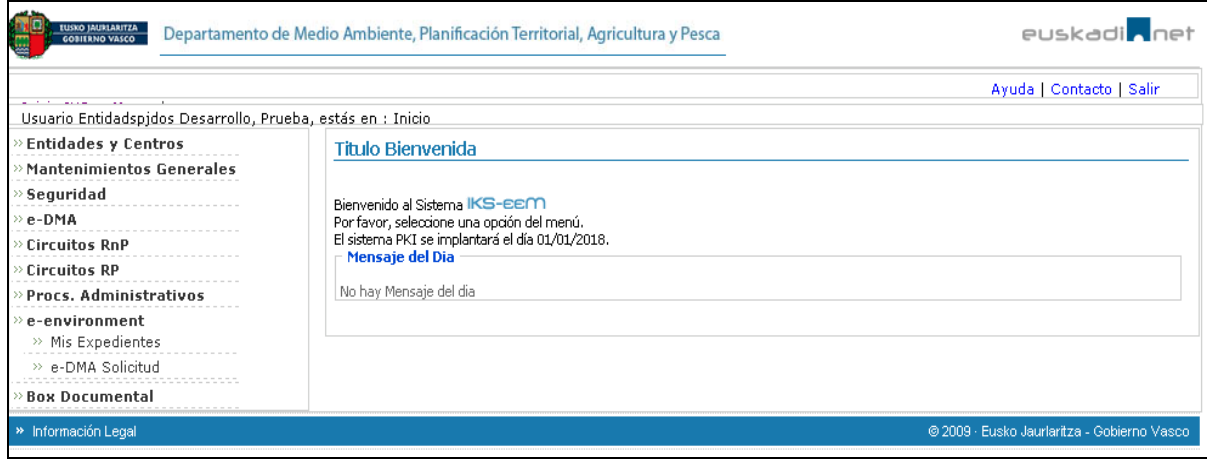

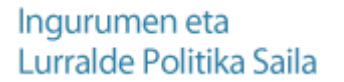

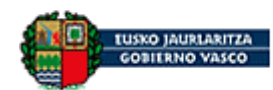

#### <span id="page-3-0"></span>**2. CREACIÓN DE UNA NUEVA e-DMA SOLICITUD.**

#### <span id="page-3-1"></span>**2.1. CONDICIONES PREVIAS.**

Para crear una nueva e-DMA solicitud relativa a algún trámite o comunicación relativa a aire, la persona usuaria deberá tener en cuenta que debe entrar en la aplicación utilizando la tarjeta de acceso correcta y correspondiente.

Para la creación de una solicitud deberá acceder al siguiente apartado que se visualiza a la izquierda de la pantalla:

### **e-environment → e-DMA Solicitud**

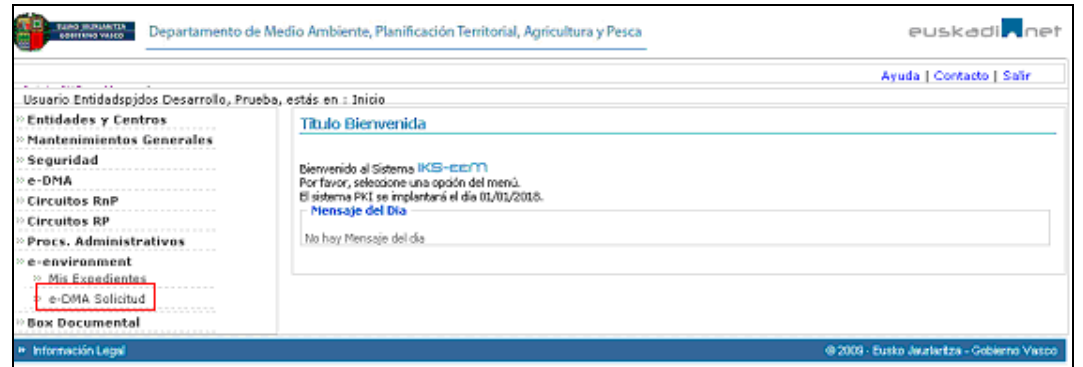

A continuación, la siguiente pantalla variará dependiendo de si disponemos de otras solicitud pendientes de presentar o no. A lo largo de todo el proceso de creación de una solicitud existe la posibilidad de guardarla, de tal manera que en cualquier otro momento se puede retomar la presentación de la misma.

Por ello, para Solicitar una nueva e-DMA hay dos posibles opciones:

1. Listado con todas las solicitudes pendientes de presentar (denominado **Borradores** 

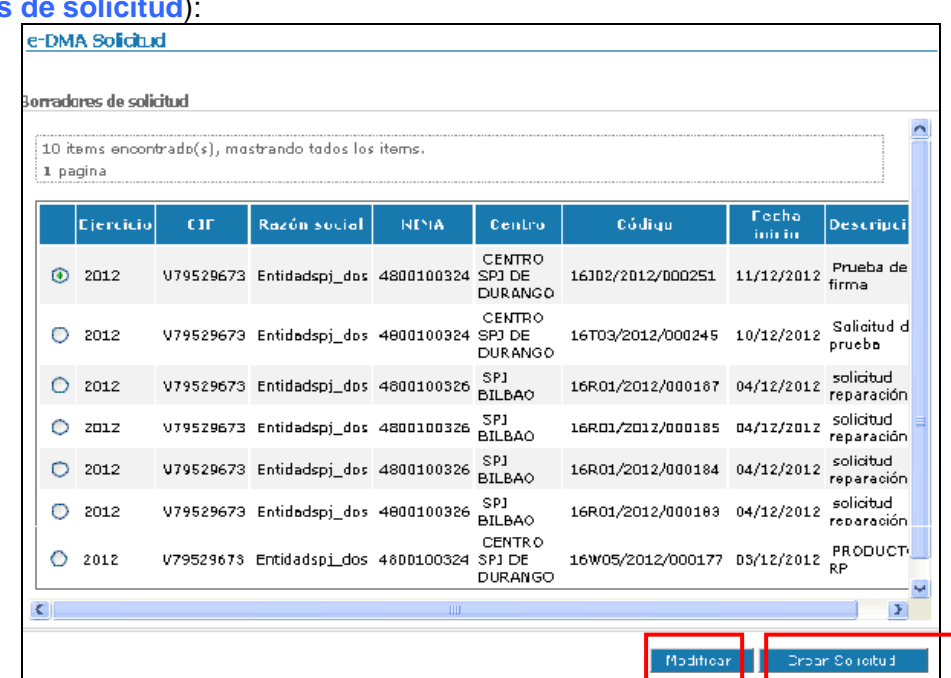

En la que se dan dos opciones:

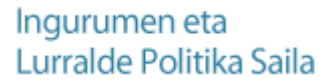

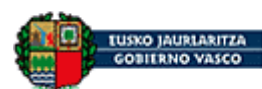

- Modificar: donde se puede retomar/modificar una solicitud que todavía está pendiente de presentar.
- **Crear solicitud**: a través de esta opción se crea una nueva solicitud.
- 2. Comienzo de una nueva solicitud **e-DMA Solicitud**.

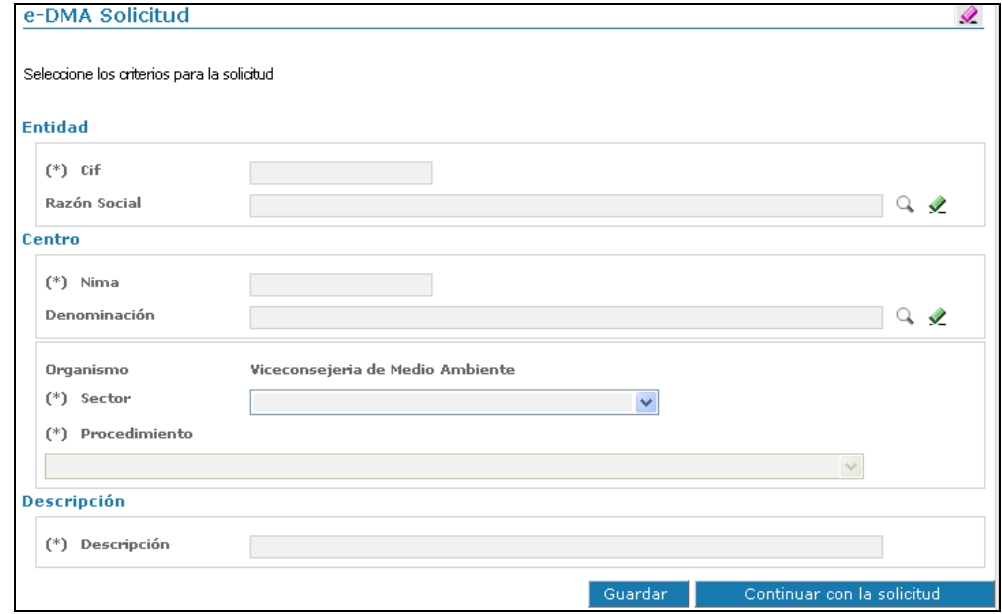

#### <span id="page-4-0"></span>**2.2. PROCESO DE CREACIÓN DE UNA SOLICITUD.**

La solicitud se va a ir generando en diferentes pasos (y pantallas asociadas), que se detallan a continuación.

*1º PASO* 

En el primer paso/pantalla se van a definir el **SECTOR** y el **PROCEDIMIENTO** que se desea tramitar en relación con aire.

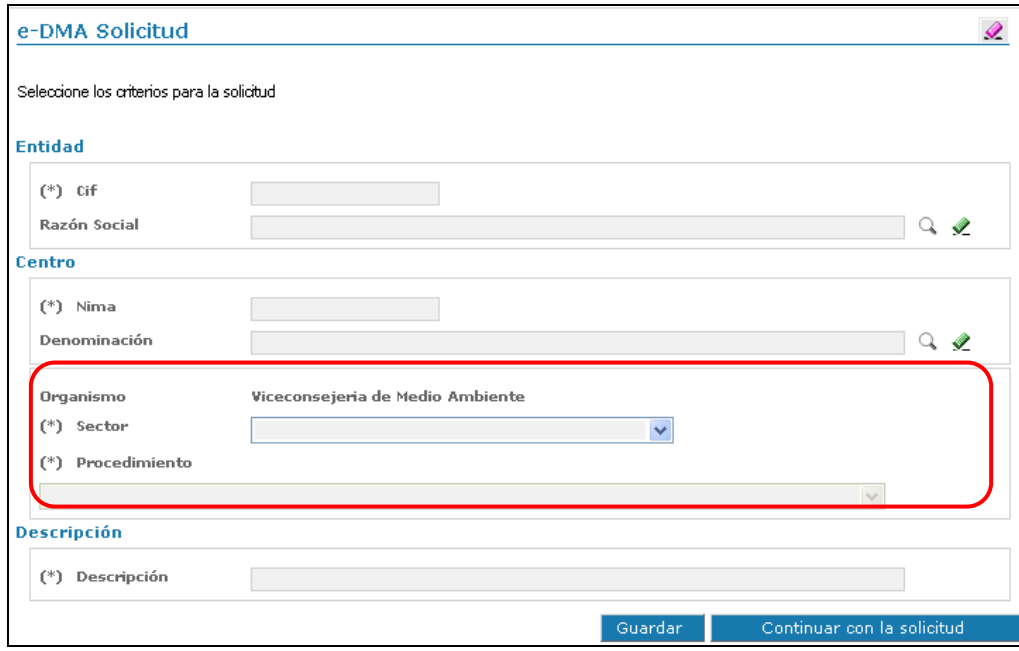

SECTOR Y PROCEDIMIENTO Dentro del sector **AIRE**:

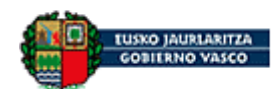

#### **PROCEDIMIENTO: COV: Declaración anual de disolventes.**

**NOTA: Existen otros procedimientos relativos a COV: en el caso de que una instalación desee inscribirse en el Registro de instalaciones que emiten compuestos orgánicos volátiles (Decreto 1/2013), modificar su inscripción, o darse de baja en el Registro, deberá realizar uno de los siguientes trámites, también disponibles en este mismo apartado:**

- COV: Inscripción en el Registro
- COV: Modificación de la actividad
- COV: Cancelación de la inscripción en el Registro

Una vez definidos el **SECTOR** y el **PROCEDIMIENTO** que se desea tramitar, justo debajo en la misma pantalla se solicita una Descripción:

**Descripción**: Se trata de un breve comentario que defina la solicitud concreta que desea tramitar. Por ejemplo: "Disolventes 2014"

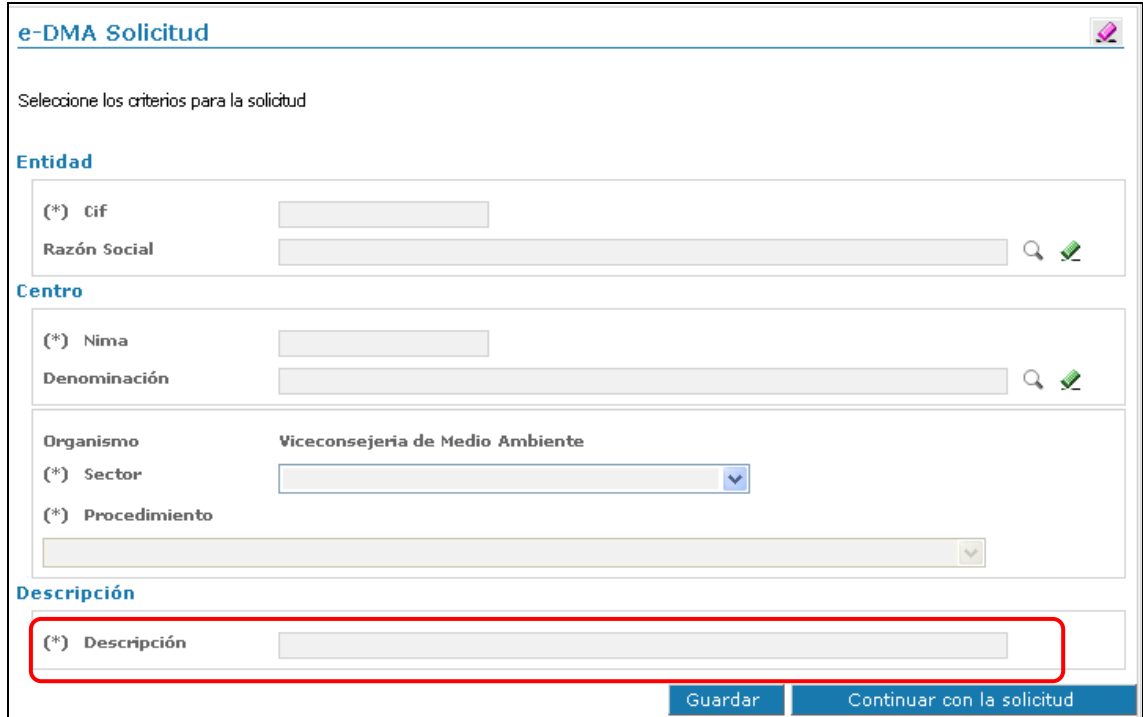

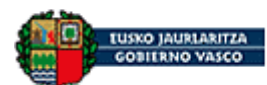

*2º PASO* 

En el segundo paso/pantalla: se trata de la pantalla de documentos que se desean y deben presentar o enviar a la Viceconsejería de Medio Ambiente. Es decir, donde se van a tener que adjuntar todos los documentos necesarios para el procedimiento seleccionado anteriormente.

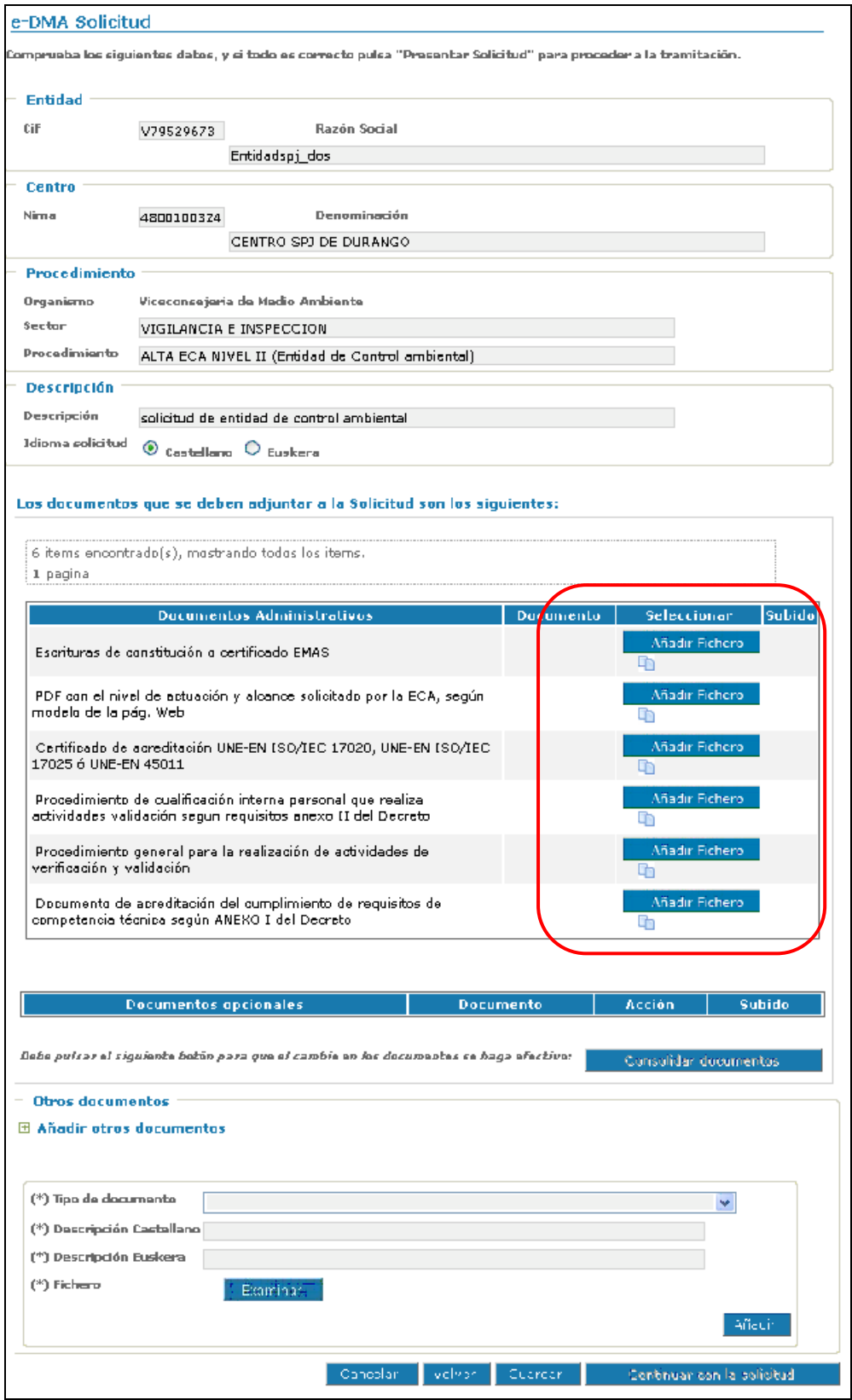

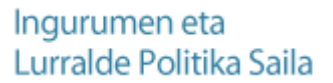

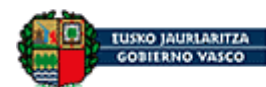

**1º ÁREA: Área informativa**: datos que se han rellenado en el paso anterior.

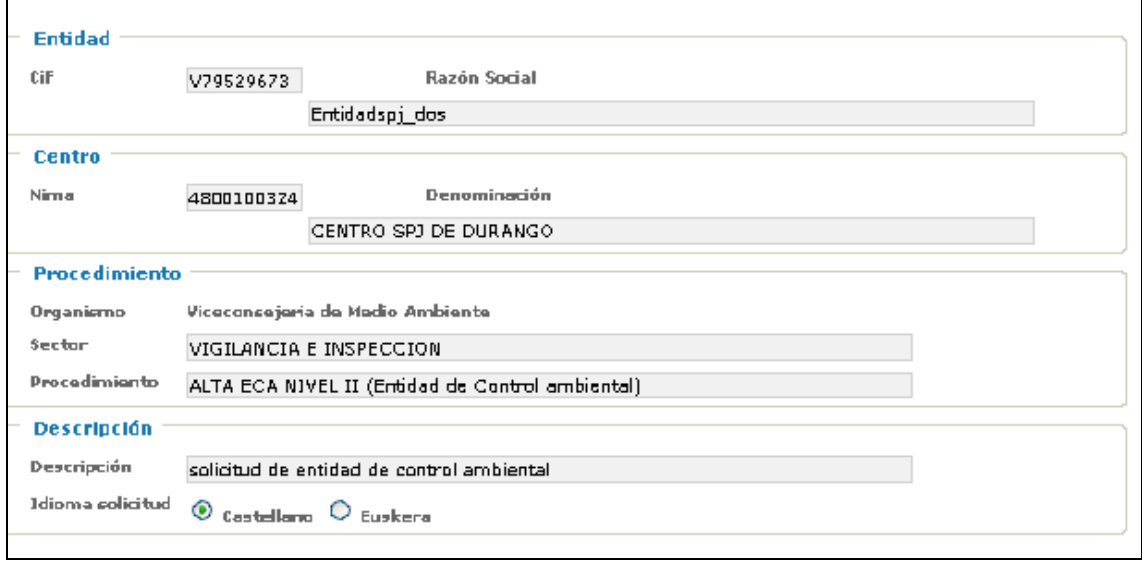

**2º ÁREA: Documentación obligatoria:** Documentos que hay que adjuntar o enviar, como mínimo, para poder continuar con la e-DMA Solicitud. En el procedimiento de COV no hay ninguno puesto como obligatorio, puesto que cada entidad debe saber cuáles son los documentos que debe presentar obligatoriamente, y que se encuentran en la 3ª ÁREA: Documentación opcional.

**3º ÁREA: Documentación opcional**: para toda la documentación que se desee adjuntar, se elige un "Tipo de documento", se indica una descripción (puede copiarse la misma tanto para castellano como para euskera), se busca en el ordenador (mediante "Examinar"), y se añade ("Añadir").

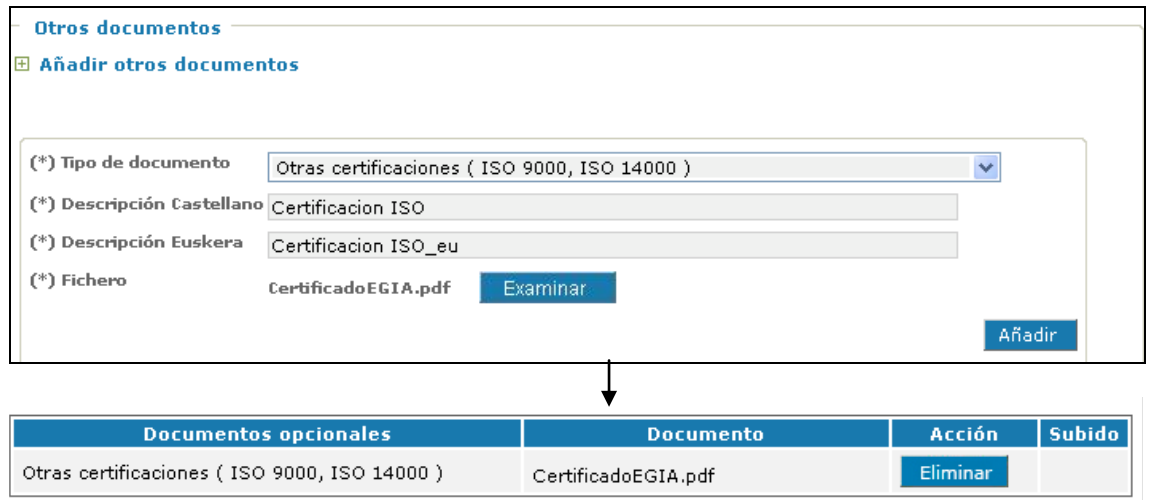

Una vez que se han seleccionado todos los documentos a adjuntar, hay que **pulsar en Consolidar Documentos**, y en este momento se cargarán en la aplicación.

Una vez que todos los documentos tienen la indicación **Subido: ok**, se puede continuar con la solicitud.

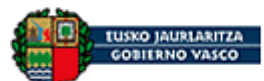

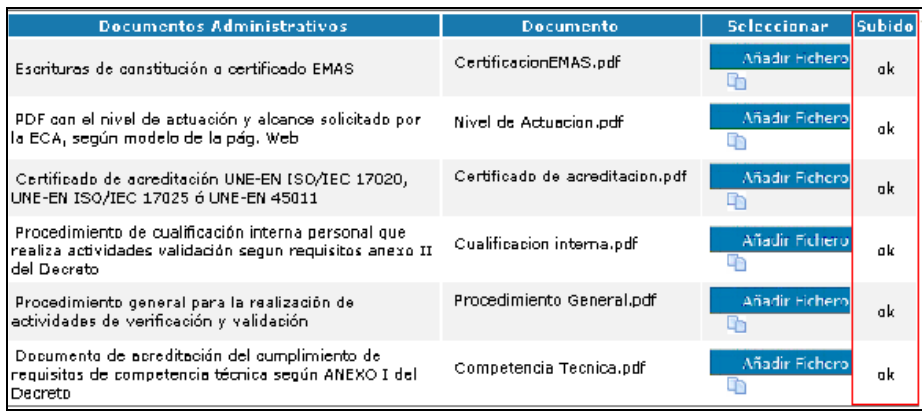

Recordamos que, para realizar la declaración anual de disolventes es obligatorio presentar la siguiente documentación (en el link, plantillas, modelos y explicaciones disponibles)

- **Tabla de consumo anual de disolventes**: [http://www.ingurumena.ejgv.euskadi.net/formulario/consumo-anual-de](http://www.ingurumena.ejgv.euskadi.net/formulario/consumo-anual-de-disolventes-en-instalaciones-emisoras-de-compuestos-organicos-volatiles/r49-3614/es/)[disolventes-en-instalaciones-emisoras-de-compuestos-organicos](http://www.ingurumena.ejgv.euskadi.net/formulario/consumo-anual-de-disolventes-en-instalaciones-emisoras-de-compuestos-organicos-volatiles/r49-3614/es/)[volatiles/r49-3614/es/\)](http://www.ingurumena.ejgv.euskadi.net/formulario/consumo-anual-de-disolventes-en-instalaciones-emisoras-de-compuestos-organicos-volatiles/r49-3614/es/) Descripción sugerida: Tabla consumo\_2014
- **Plan de Gestión de disolventes** o **Sistema de reducción de emisiones** [\(http://www.ingurumena.ejgv.euskadi.net/formulario/gestion](http://www.ingurumena.ejgv.euskadi.net/formulario/gestion-de-disolventes-en-instalaciones-emisoras-de-compuestos-organicos-volatiles/r49-3614/es/)[de-disolventes-en-instalaciones-emisoras-de-compuestos-organicos](http://www.ingurumena.ejgv.euskadi.net/formulario/gestion-de-disolventes-en-instalaciones-emisoras-de-compuestos-organicos-volatiles/r49-3614/es/)[volatiles/r49-3614/es/\)](http://www.ingurumena.ejgv.euskadi.net/formulario/gestion-de-disolventes-en-instalaciones-emisoras-de-compuestos-organicos-volatiles/r49-3614/es/) Descripción sugerida:

PGD\_actividad"x"\_2014 ó SRE\_actividad"x"\_2014,

donde "x" es el número de la actividad a la que se refiere el PGD ó el SR.

- **Memoria de gestión de disolventes**: [\(http://www.ingurumena.ejgv.euskadi.net/formulario/memoria-de](http://www.ingurumena.ejgv.euskadi.net/formulario/memoria-de-gestion-de-disolventes-en-instalaciones-emisoras-de-compuestos-organicos-volatiles/r49-3614/es/)[gestion-de-disolventes-en-instalaciones-emisoras-de-compuestos](http://www.ingurumena.ejgv.euskadi.net/formulario/memoria-de-gestion-de-disolventes-en-instalaciones-emisoras-de-compuestos-organicos-volatiles/r49-3614/es/)[organicos-volatiles/r49-3614/es/](http://www.ingurumena.ejgv.euskadi.net/formulario/memoria-de-gestion-de-disolventes-en-instalaciones-emisoras-de-compuestos-organicos-volatiles/r49-3614/es/) ) **Descripción sugerida:** MGD\_2014

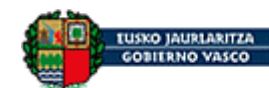

Se continúa con la e-DMA Solicitud, rellenando los apartados oportunos en las siguientes pantallas: *3º PASO* 

En la siguiente pantalla aparecen datos de **declaración responsable**:

*4º PASO* 

A continuación, en la siguiente pantalla, se ha de cumplimentar las direcciones de **correo electrónico**. Estos datos **son obligatorios**, ya que es la **dirección de correo** electrónico donde van a llegar las notificaciones que envíe la Viceconsejería de Medio Ambiente en relación con la e-DMA Solicitud realizada. Se puede poner una o dos direcciones de correo electrónico, pero aquella a la cual llegan los avisos de notificación es la primera.

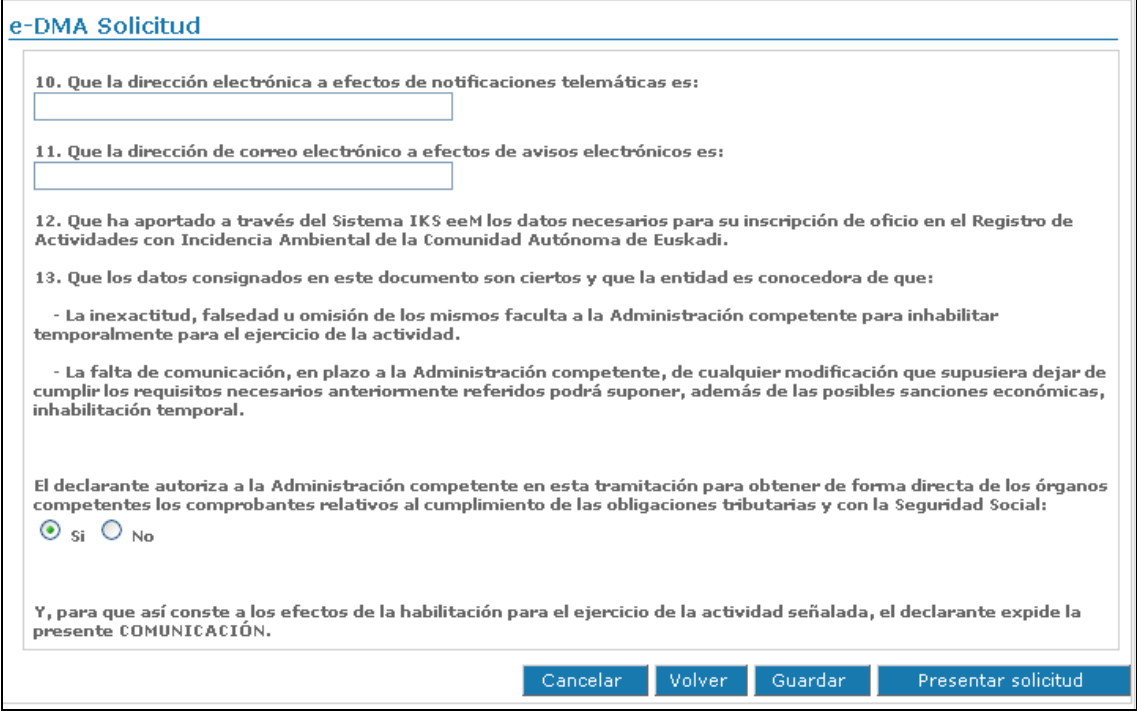

**Nota**: Obsérvese que a lo largo de toda la solicitud existe el botón Guardar, que ofrece la posibilidad de guardar lo que se haya hecho hasta ahora y poder continuar después.

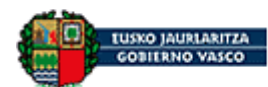

*5º PASO* 

La siguiente pantalla que se muestra, corresponde a un breve resumen de los documentos que se han adjuntado y algún dato más a modo resumen.

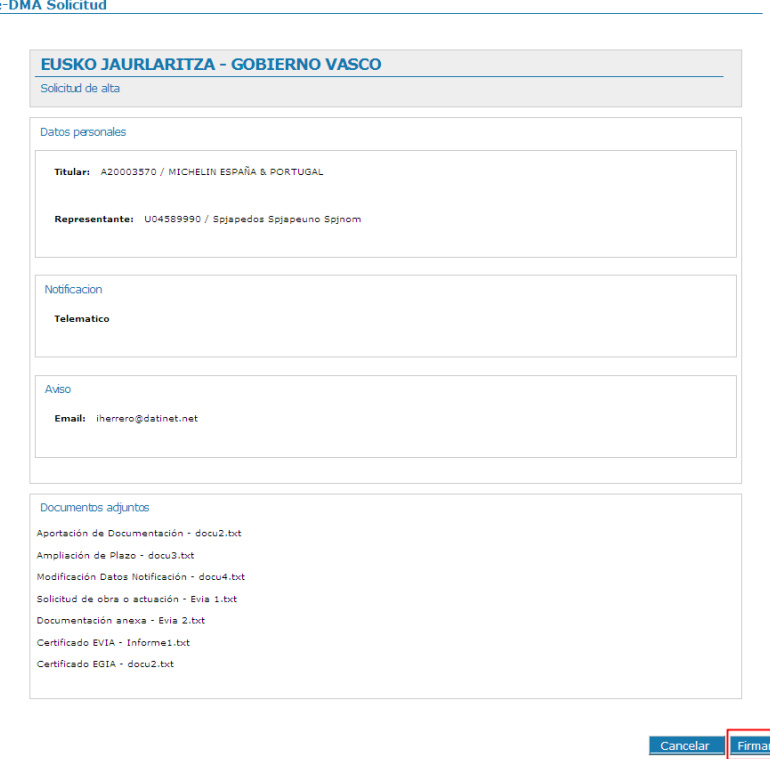

#### *6º PASO*

Finalmente, se continúa con la e-DMA Solicitud pinchando en el botón **Firmar**.

Para poder firmar tenemos que tener insertada la **tarjeta** con la que se ha entrado en la aplicación IKS-eeM (o el Token USB, o el certificado digital instalado en el ordenador).

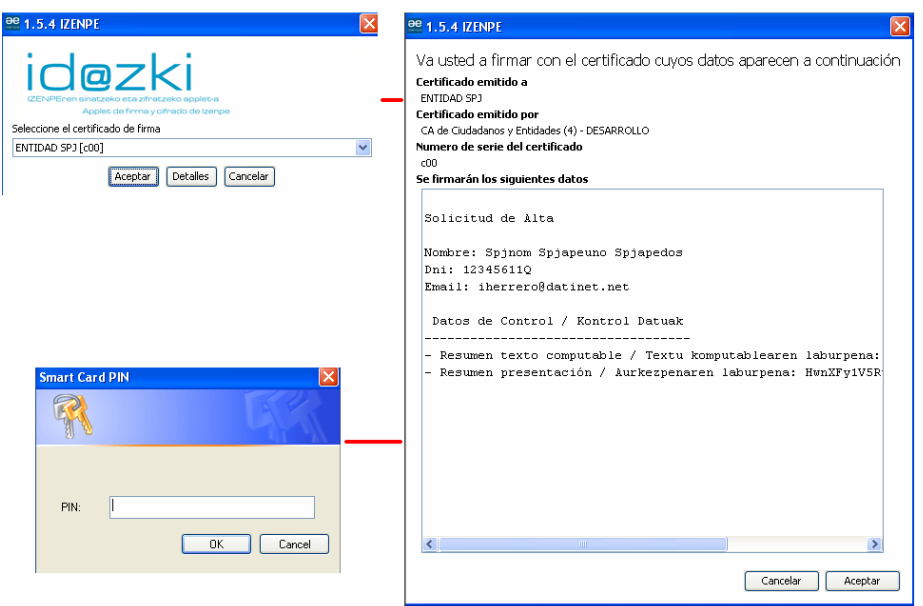

Nota: en el momento de la firma puede que haya algunos problemas informáticos, si no tiene bien configurado el ordenador (que estén bloqueados los elementos

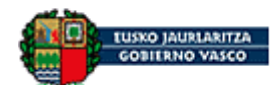

### Departamento de Medio Ambiente y Política Territorial

emergentes y por ello no se abra la ventana de firma, que su ordenador tenga un "cortafuegos/firewall" y no esté permitiendo acceder a este punto, que no tenga la versión de Java actualizada…). Para este tipo de dudas, puede consultar con el servicio IKS (llamando al 012 -945 018 000 desde fuera de Euskadi- en horario de 09:00-13:15)

#### **Y así se obtiene un justificante con el número de registro de entrada de la e-DMA Solicitud en la Viceconsejería de Medio Ambiente.** *7º PASO*

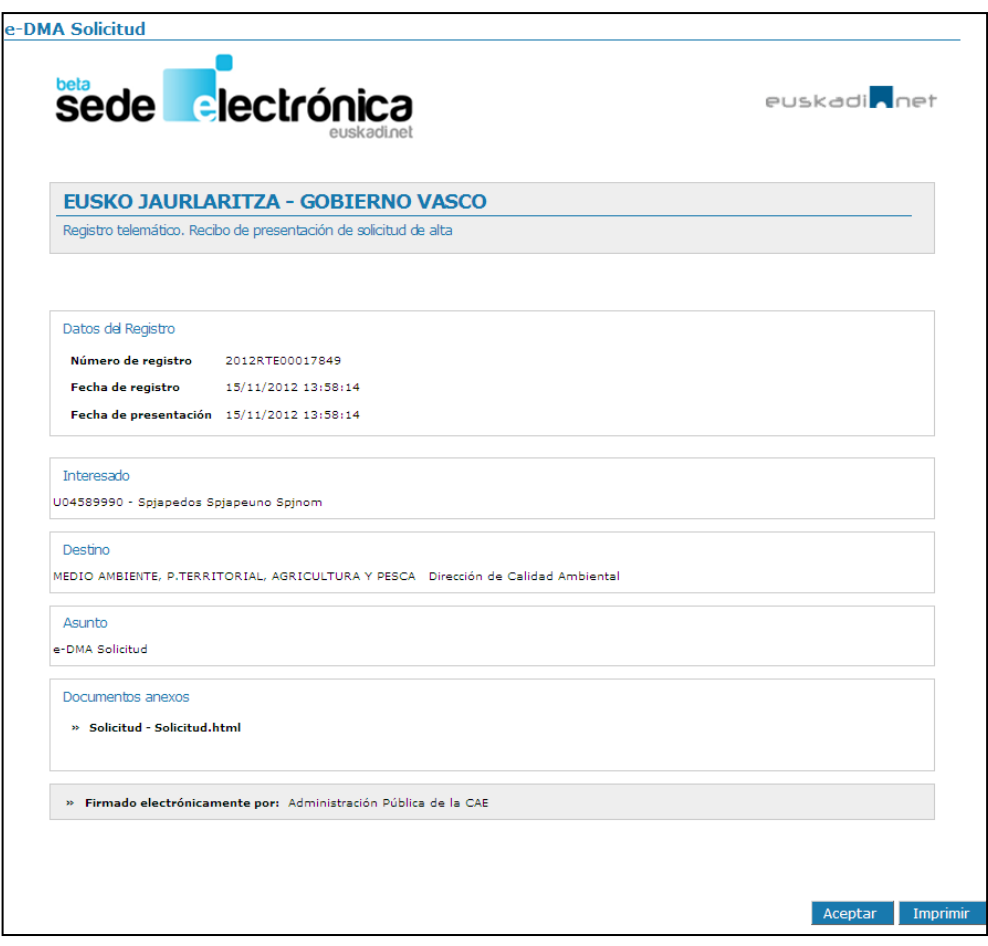

## **EN ESTE MOMENTO YA SE HA PRESENTADO LA DECLARACIÓN ANUAL DE DISOLVENTES.**

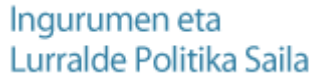

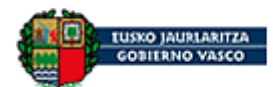

#### <span id="page-12-0"></span>**3. VISUALIZACIÓN DEL CÓDIGO DE EXPEDIENTE**

Una vez presentada la e-DMA Solicitud, automáticamente el sistema genera un **código** asignado a la misma. Para poder localizar el código hay que realizar los siguientes pasos:

Partiendo como situación inicial la página de entrada a la aplicación IKS-eeM:

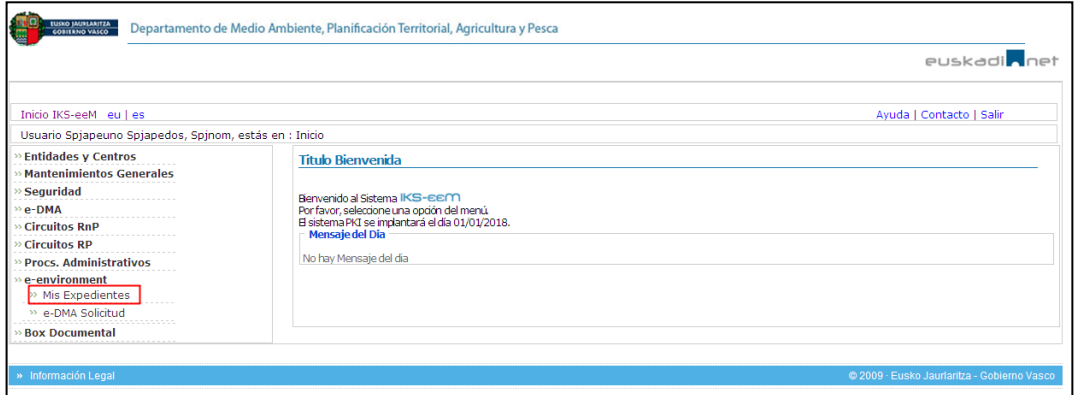

Primero se accede al módulo:

#### **e-environment → Mis Expedientes**

En la siguiente pantalla se observa una lista de expedientes ordenada por fecha de presentación de solicitud.

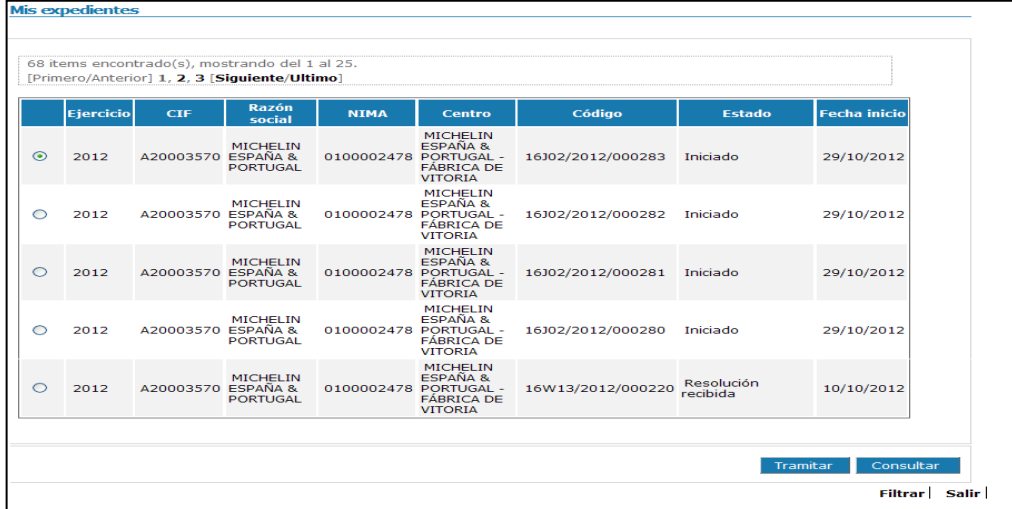

Hay dos maneras de localizar el expediente, bien de forma directa en el listado o a través de acceso **Filtrar**.

Una vez localizado el expediente objeto, hay que fijarse en la columna **Código** ya que ese es el código que la aplicación IKS-eeM de la Viceconsejería de Medio Ambiente ha asignado a ese expediente. Por ejemplo:

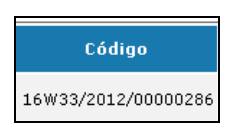